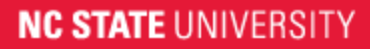

College of Agriculture and Life Sciences **Business Operations** 

# Submitting Documents to CALS Business Operations (CBO) Electronically

# **Option 1: Departmental Wolf Copier**

- 1. Prepare document for submission to include the following
	- a) **Vouchers** (Invoices)
		- i. Accurate and valid project/phase
		- ii. Date goods/service were received
		- iii. Business purpose
	- b) **Journal Voucher/Interdepartmental Journal/Interdepartmental Sales** (JV/IDJ/IDS)
		- i. Completed CBO [journal entry form](http://harvest.cals.ncsu.edu/site/WebFile/CBO%20JV%20REQUEST%20FORM.pdf)
		- ii. Additional forms can be found at [https://cals.ncsu.edu/intranet/cals](https://cals.ncsu.edu/intranet/cals-business-operations/documents-forms/)[business-operations/documents-forms/](https://cals.ncsu.edu/intranet/cals-business-operations/documents-forms/)

#### 2. Prepare the [CBO Document Transmittal \(CDT\)](http://harvest.cals.ncsu.edu/site/WebFile/Document%20Transmittal.doc) form

- a) Enter the name of the person to be contacted for additional information
- b) Enter the department.
- c) Confirm which transaction is being submitted.
- d) Place "CBO Document Transmittal Form" before each transaction to scan individually.
- e) Additional forms are located on the CBO Homepage under ["Documents and](https://cals.ncsu.edu/intranet/cals-business-operations/documents-forms/)  [Forms".](https://cals.ncsu.edu/intranet/cals-business-operations/documents-forms/)

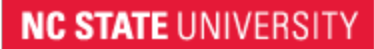

# College of Agriculture and Life Sciences

**Business Operations** 

#### 3) Scan to "**CALS Business Operations (CBO)"**

**NOTE:** Some Wolfcopiers may require you to enter a password. Contact your Business Coordinator or Administrator for the code.

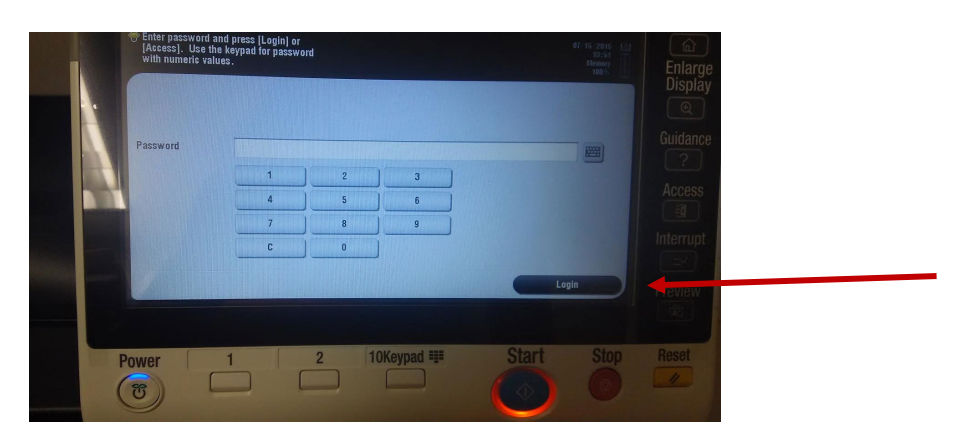

*Figure* 1*-Login the system*

#### 4) Select the "**Menu**" Button

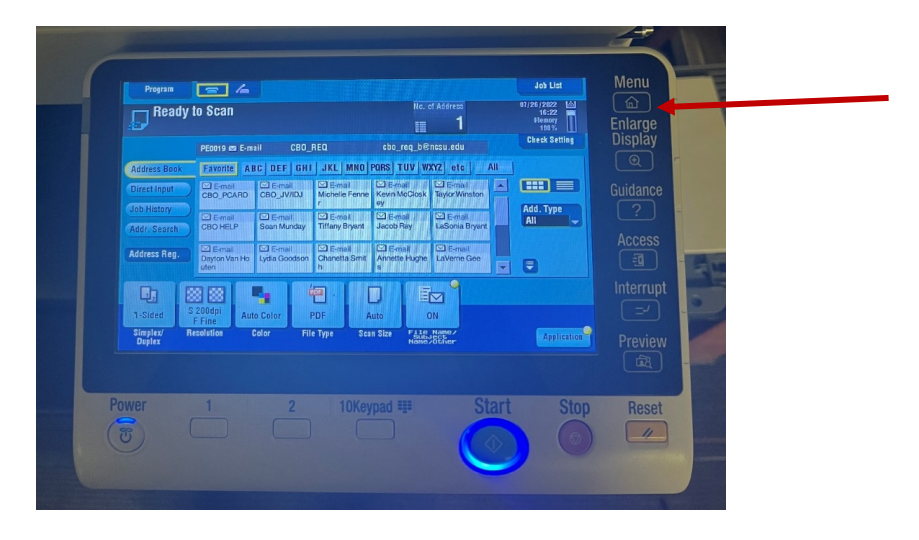

*Figure 2- Select the proper button*

### **NC STATE UNIVERSITY**

## College of Agriculture and Life Sciences **Business Operations**

#### 5) Select "**Scan/Fax**"

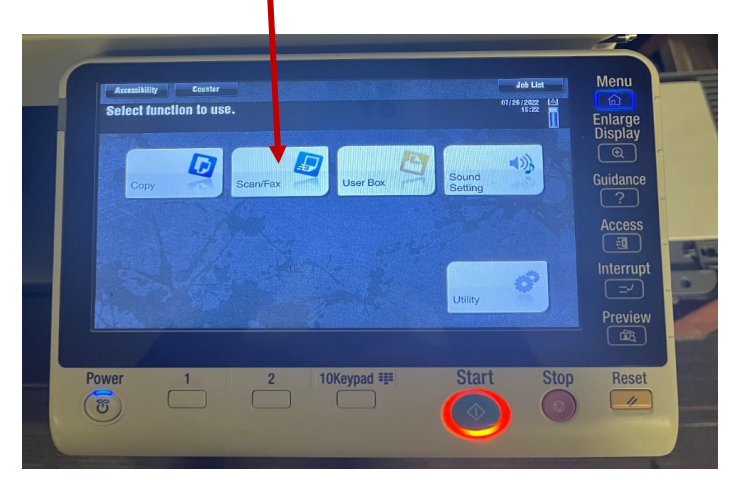

*Figure 3- Select the proper button*

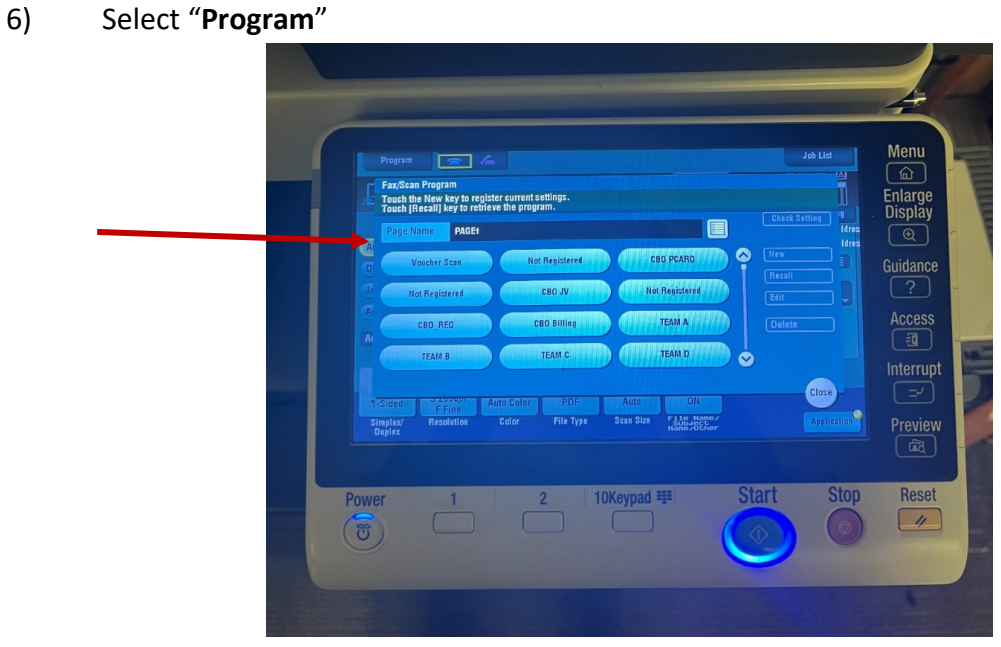

*Figure 4- Select the proper button*

- 7) Select the appropriate submission type and press that button (figure 5 below)
	- a. CBO Voucher

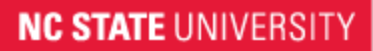

College of Agriculture and Life Sciences

#### **Business Operations**

- b. CBO JV
	- i. Includes Interdepartmental Journal and Interdepartmental Sales (IDJ/IDS) requests
	- ii. Requisition request

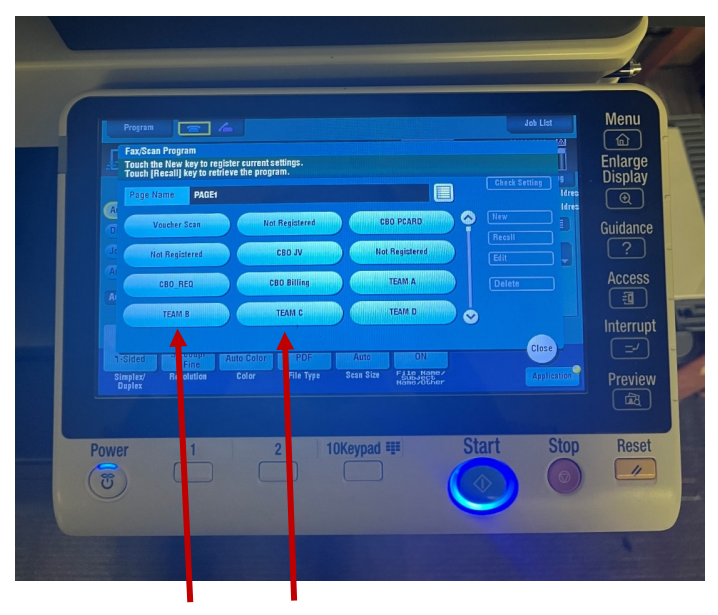

*Figure 5- Select the proper button*

#### 8) Press **"Recall"**

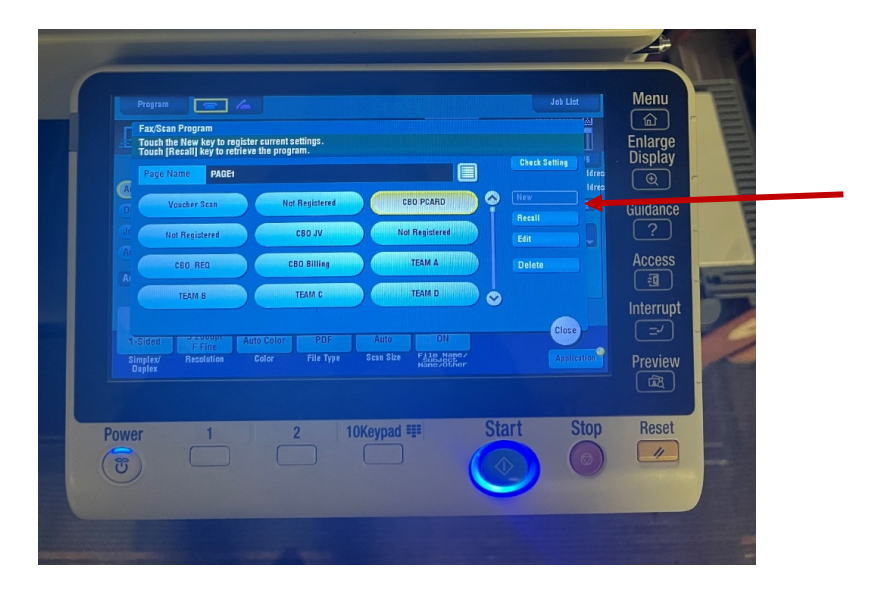

*Figure 6- Select the proper button*

### **NC STATE UNIVERSITY**

### College of Agriculture and Life Sciences **Business Operations**

#### 9) Press "**Start"**

a. This image will populate while documents are being scanned

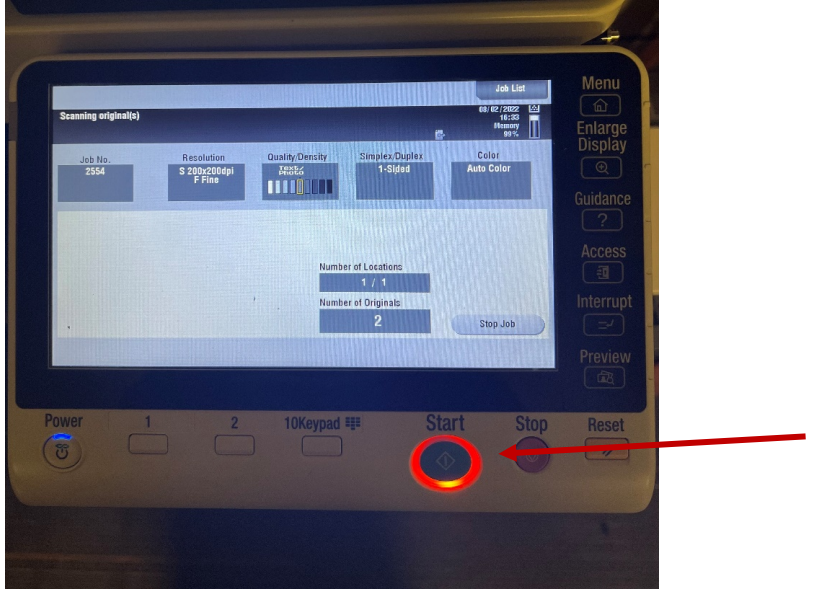

b. Once the scan is completed there is no confirmation but the documents scanned in will be submitted to ServiceNow. The contact person listed on the transmittal form will receive email updates as the request is processed.

10) Repeat Step 4 (Scan to "**CALS Business Operations (CBO Help)"**) between each transaction

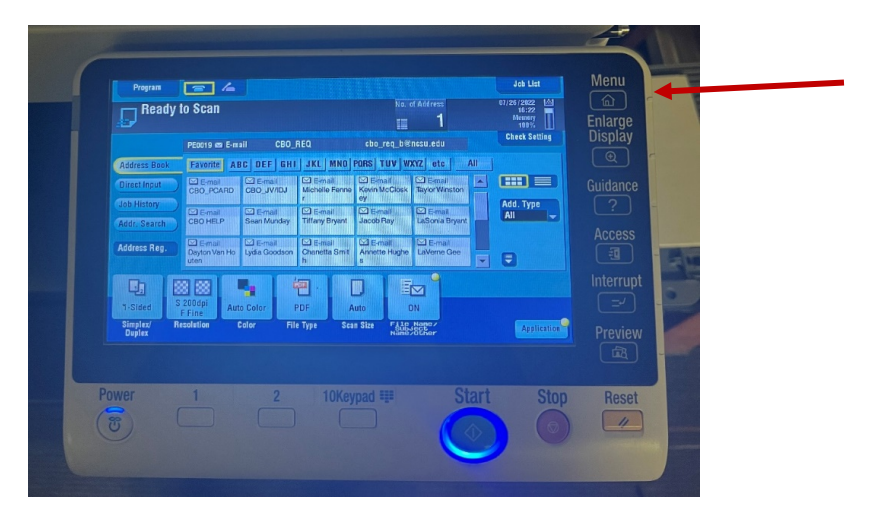

**NOTE:** The **"CBO Document Transmittal Form"** can be reused for the same type of transaction

**CBO Helpdesk 919-515-4CBO (4226)** [Cbo\\_help@ncsu.edu](mailto:Cbo_help@ncsu.edu)

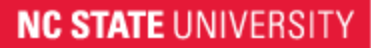

College of Agriculture and Life Sciences **Business Operations** 

# **Option 2: Upload from an Electronic Device**

- 1) Save the image/electronic copy to a folder or location assessable for retrieval on your computer.
- 2) Navigate to Service Now via the CALS Business Operations webpage.

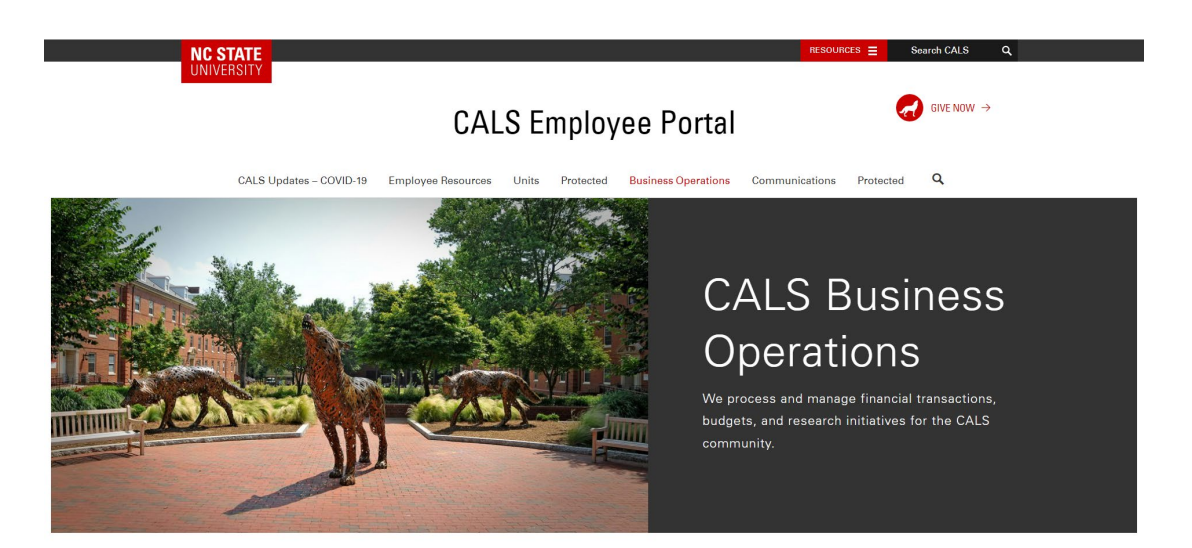

a. Scroll down and under the green heading labeled "System Access." Click on "**Access ServiceNow"**

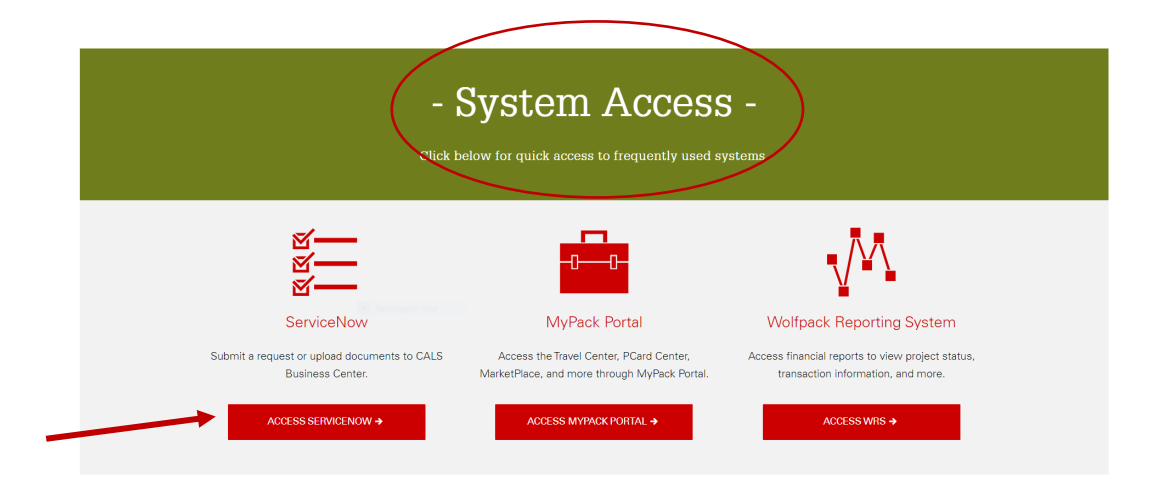

**CBO Helpdesk 919-515-4CBO (4226)** [Cbo\\_help@ncsu.edu](mailto:Cbo_help@ncsu.edu)

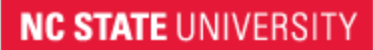

College of Agriculture and Life Sciences

**Business Operations** 

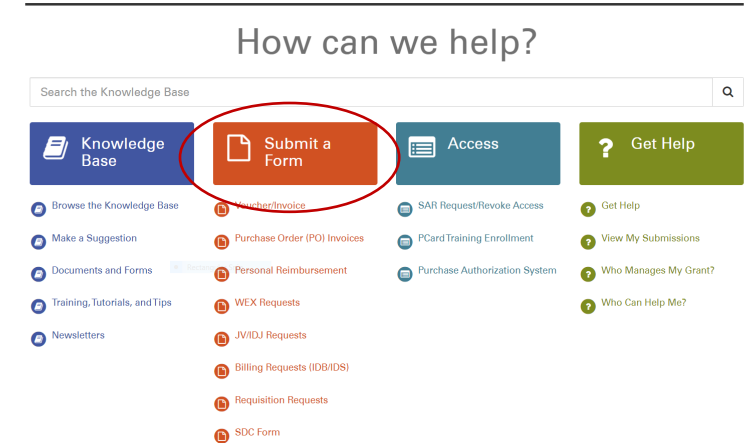

3) Under the heading labeled **"Submit a Form,"** select the type of request you're submitting.

4) Enter the project number **or** Purchase Authorization (PA) Number.

a. For payments that will be splitting the cost between projects, check the box that says, "**Add a second project/phase**". This will cause fields for Project/Phase 2 to display. Complete the fields with the appropriate information for the second project. (If multiple projects are being used, continue by clicking the "Add a third Project/Phase.")

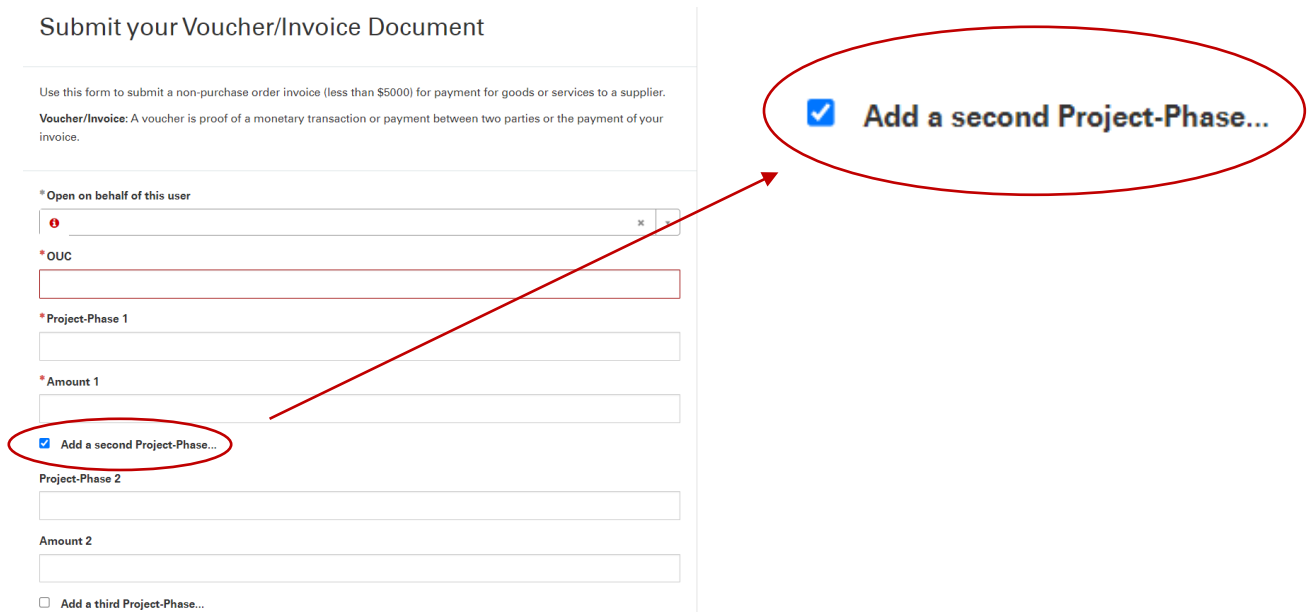

### **NC STATE UNIVERSITY**

College of Agriculture and Life Sciences

**Business Operations** 

5) Enter additional information including the Business Purpose in the field labeled *"Please describe the business purpose for this purchase."*

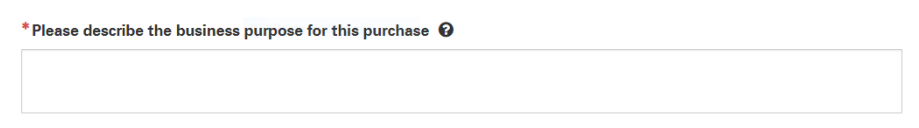

- 6) Attach supporting documentation by clicking **"Add Attachments"**.
- 7) When all documents have been attached then click "**Submit".**

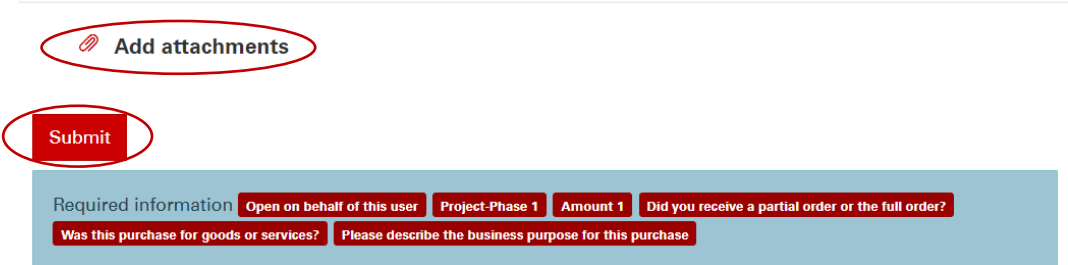

8) A request number (CBOREQXXXXXXX) will be assigned to your submission and you will receive an email with a copy of your request including the request number. This will allow you to follow the processing and status of your request.

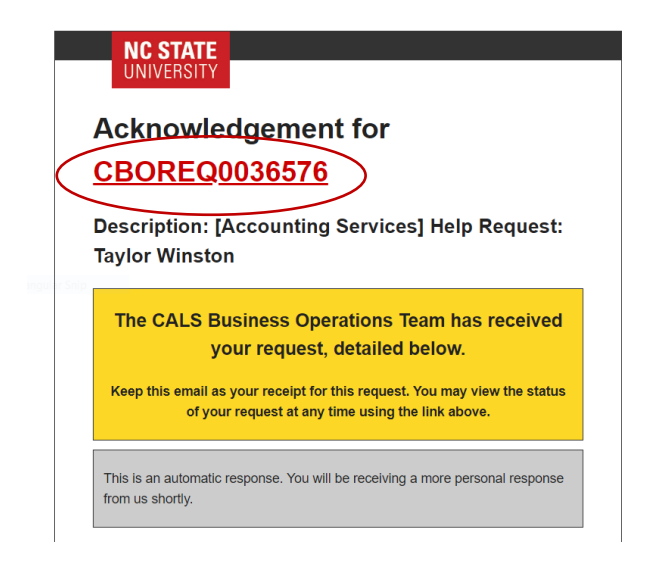

*Updated August 2022*